## Get the ViewClix Mobile App

To download and install the ViewClix app from the Apple App Store or Google Play Store, follow the steps in the email that was sent after ordering the ViewClix frame.

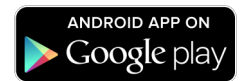

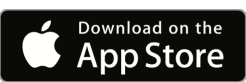

The app will guide you through logging into your ViewClix account to link your mobile device with the ViewClix frame.

## Share pictures with the ViewClix frame

The main screen on the ViewClix app is simple: you can touch the button to 'Share a Picture', 'Make a Video Call', 'Share a Video Clip and other actions.

Touch 'Share a Picture:'

- For Apple devices: You'll then select an album to select pictures.
- For Android devices: You'll see a collection of pictures
- Select from 1 to 6 pictures to share and then you can enter a text caption and confirm sharing.
- The picture(s) will be uploaded to the ViewClix Cloud and in a minute or two, the picture(s) will automatically appear in the Slideshow.
- Repeat to share more images.
- **TIP:** When you upload more than one picture, you'll see a small pencil icon in the corner of each picture. Tap on that icon to enter a caption for each picture.

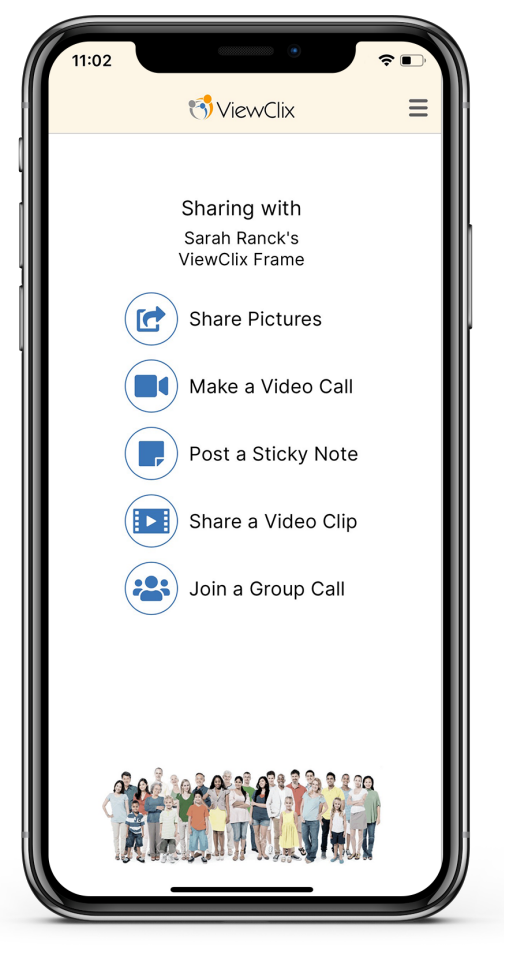